# **Инструкция за ползване на електронна поща в системата на ИСЕП чрез използване на пощенски клиент MS Outlook 2007**

1. Ако при стартиране на Outlook клиента ви излезе съобщение:

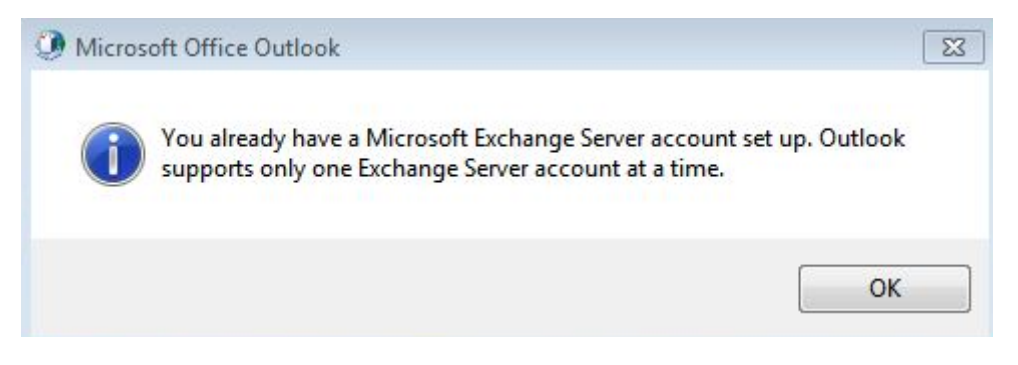

Трябва да създадете нов профил:

### От **Control panel** се избира **Mail**

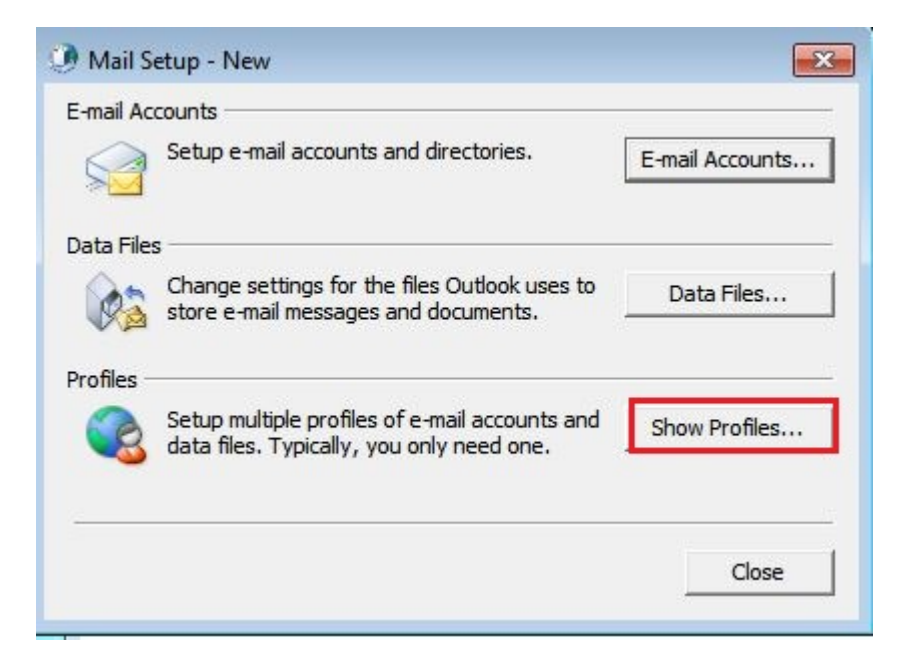

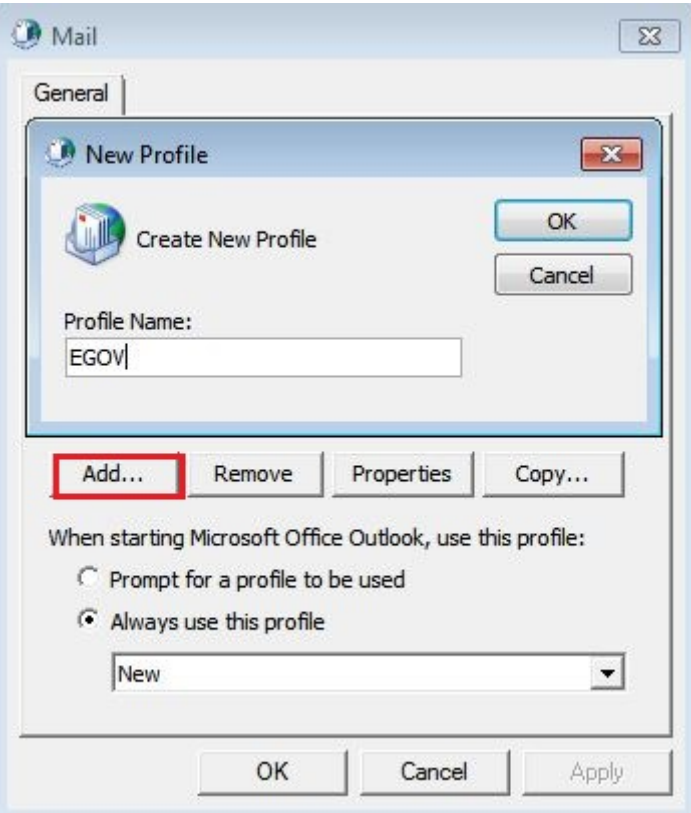

1. Стартиране на MS Outlook клиент

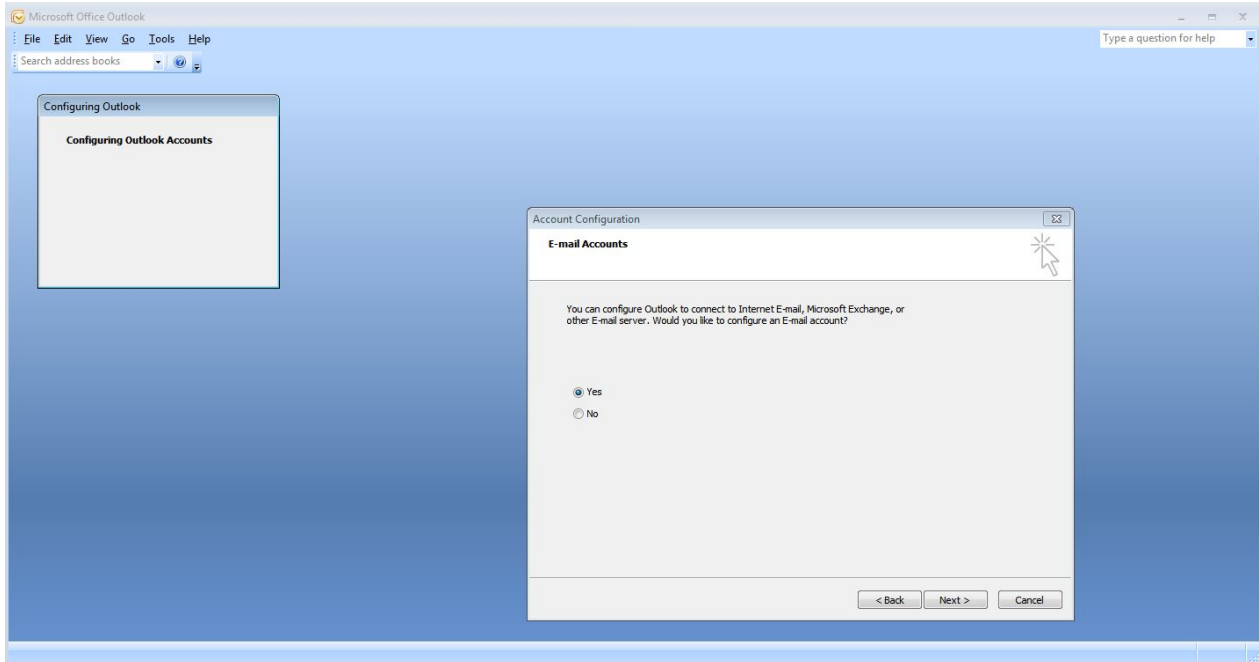

2. Избира се: **Manually configure server settings or additional server types**

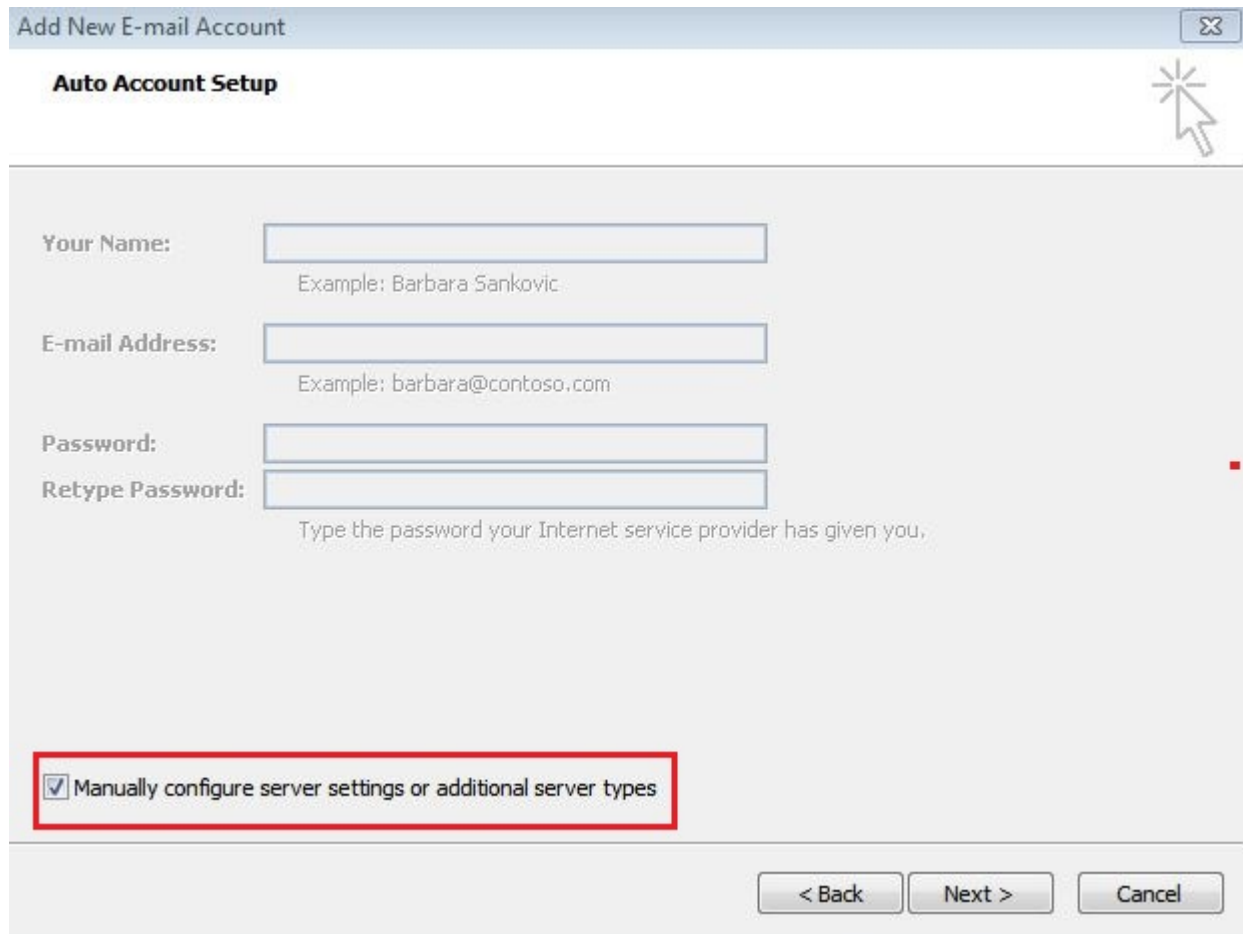

## **3.** Избира се **Microsoft Exchange**

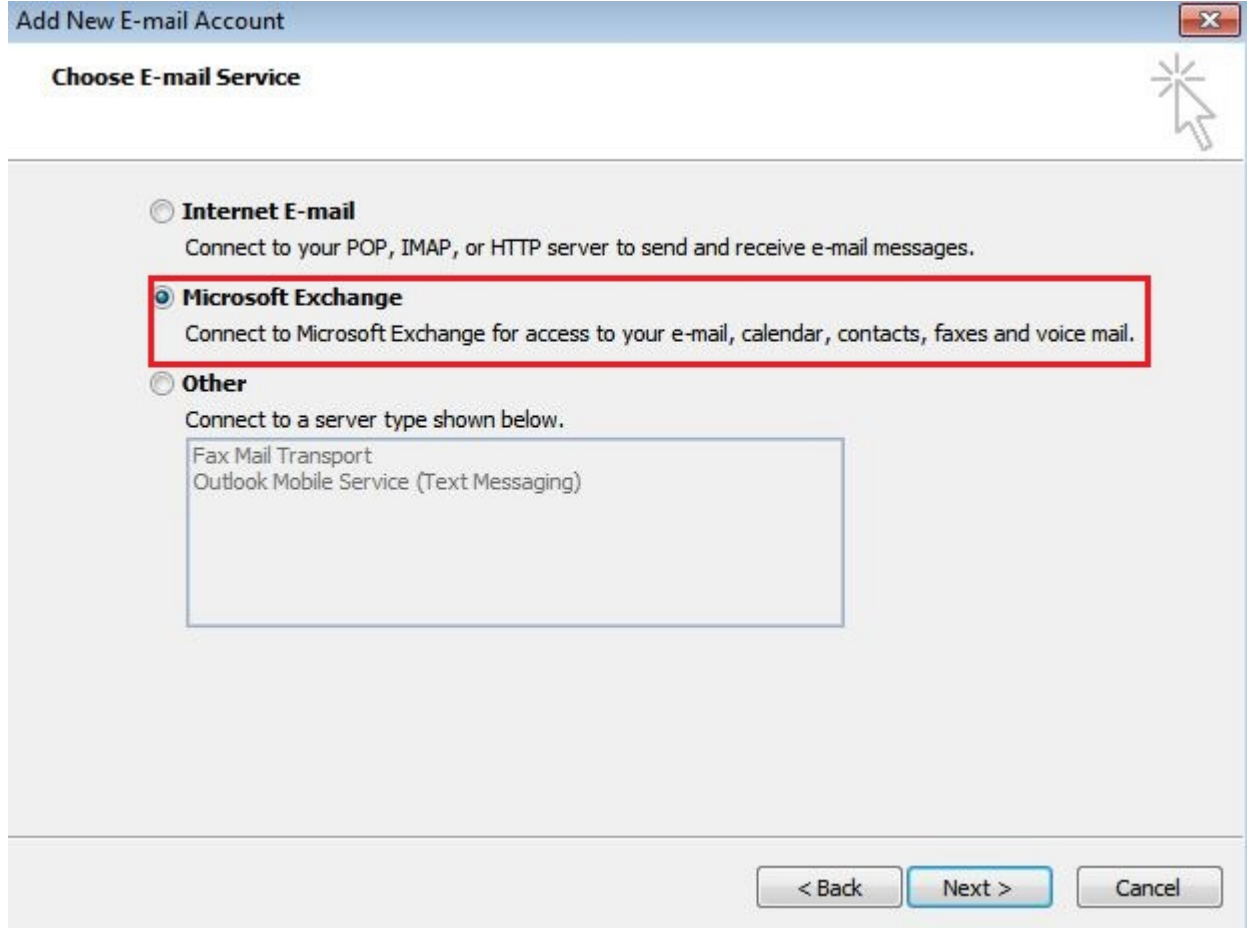

#### 4. В полето Microsoft Exchange Server се пише: *bexch01.isep.local*

#### Деселектира се полето **Use Cached Exchange Mode**

В полето **User Name** се пише потребителското име: (напр. bansko)

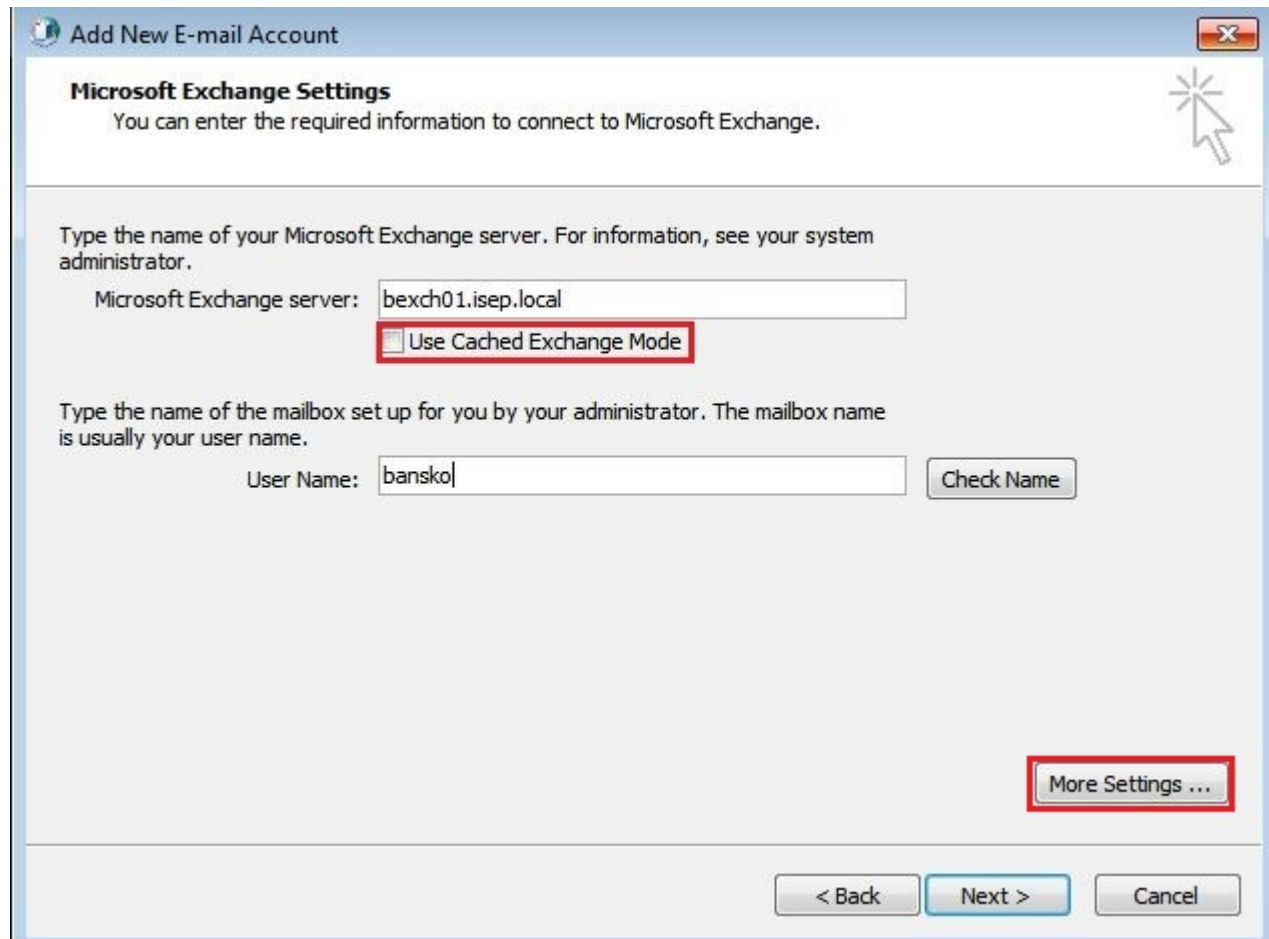

Избира се полето: "**More Settings**"

Ако се появяват следните съобщения се дава ОК:

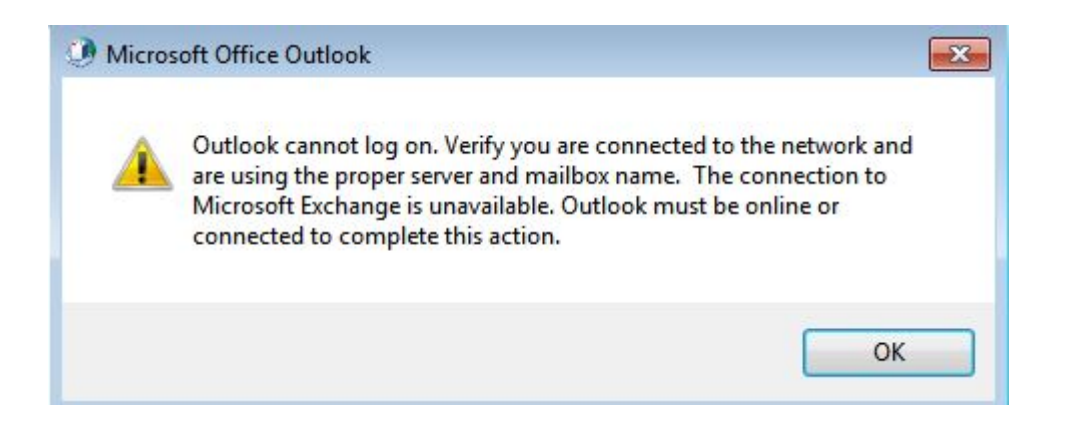

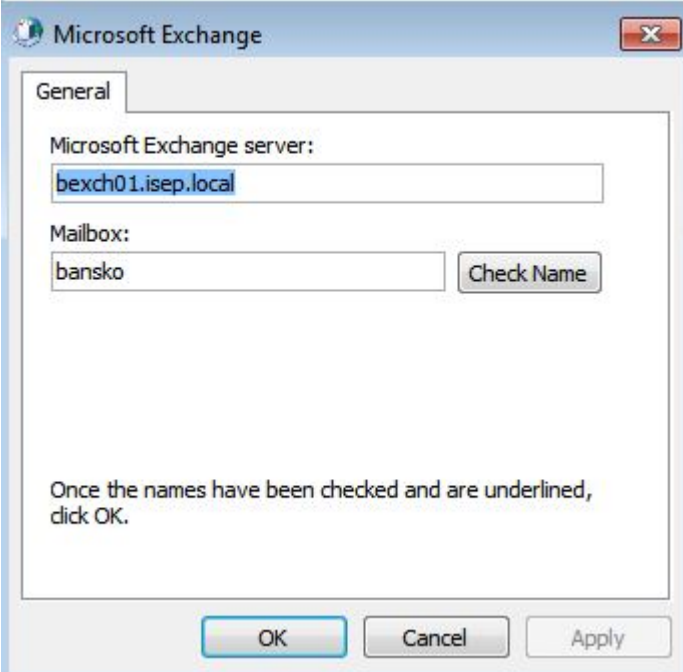

5. В полето Connection се маркира "Connect to Microsoft Exchange using HTTP" и се натиска бутон **Exchange Proxy Settings**

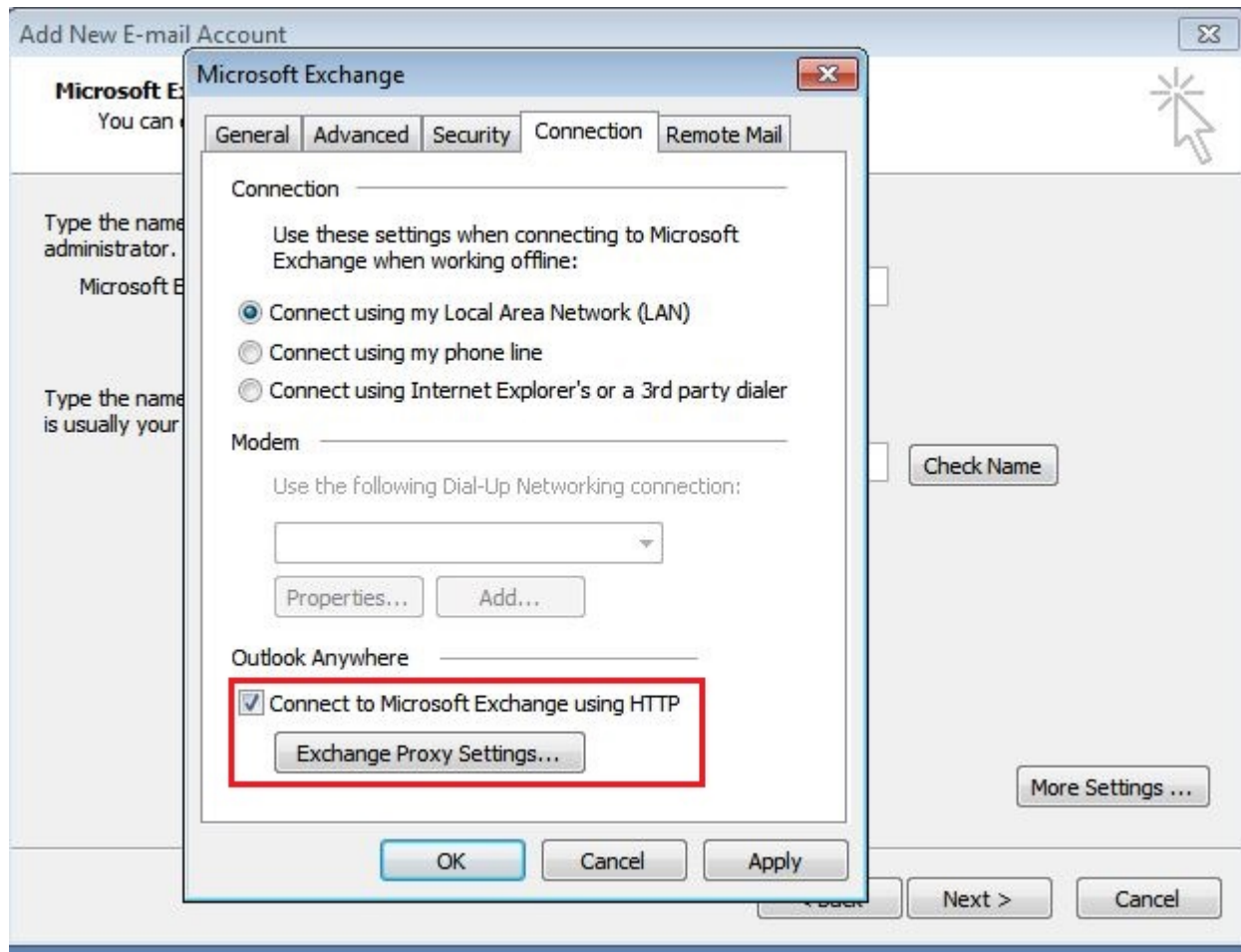

#### 6. В полето **https://** се изписва *mbox.egov.bg*

Маркира се полето **On fast networks, connect using HTTP first, then connect using TCP/IP**

В секцията **Proxy authentication settings** от падащото меню се избира **Basic Authentication**

Натиска се **ОК**

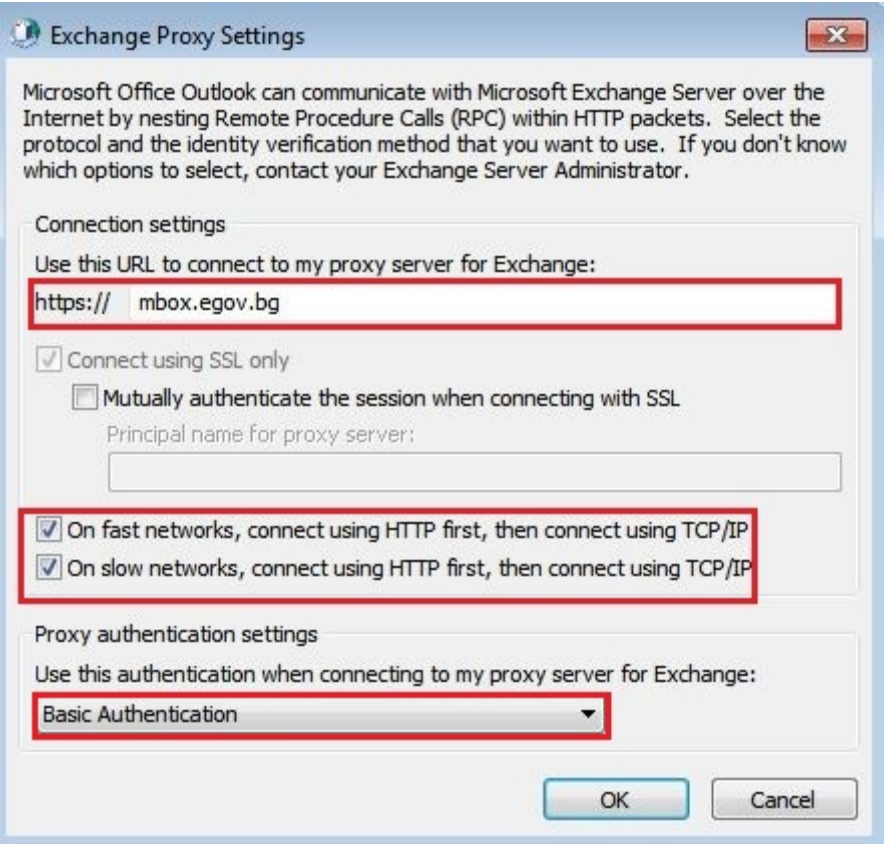

7. Натиска се **OK**

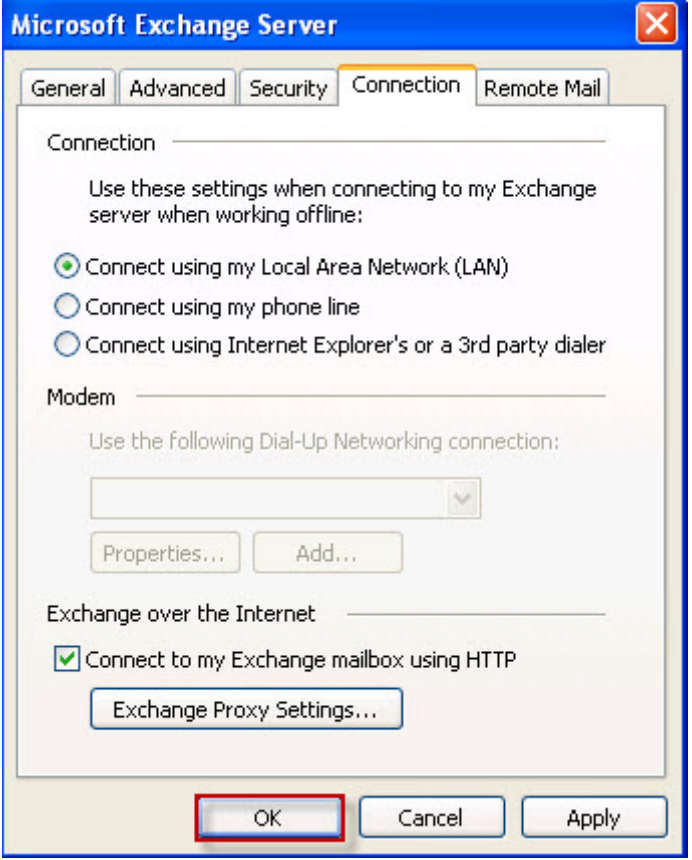

8. Избира се **Check names**:

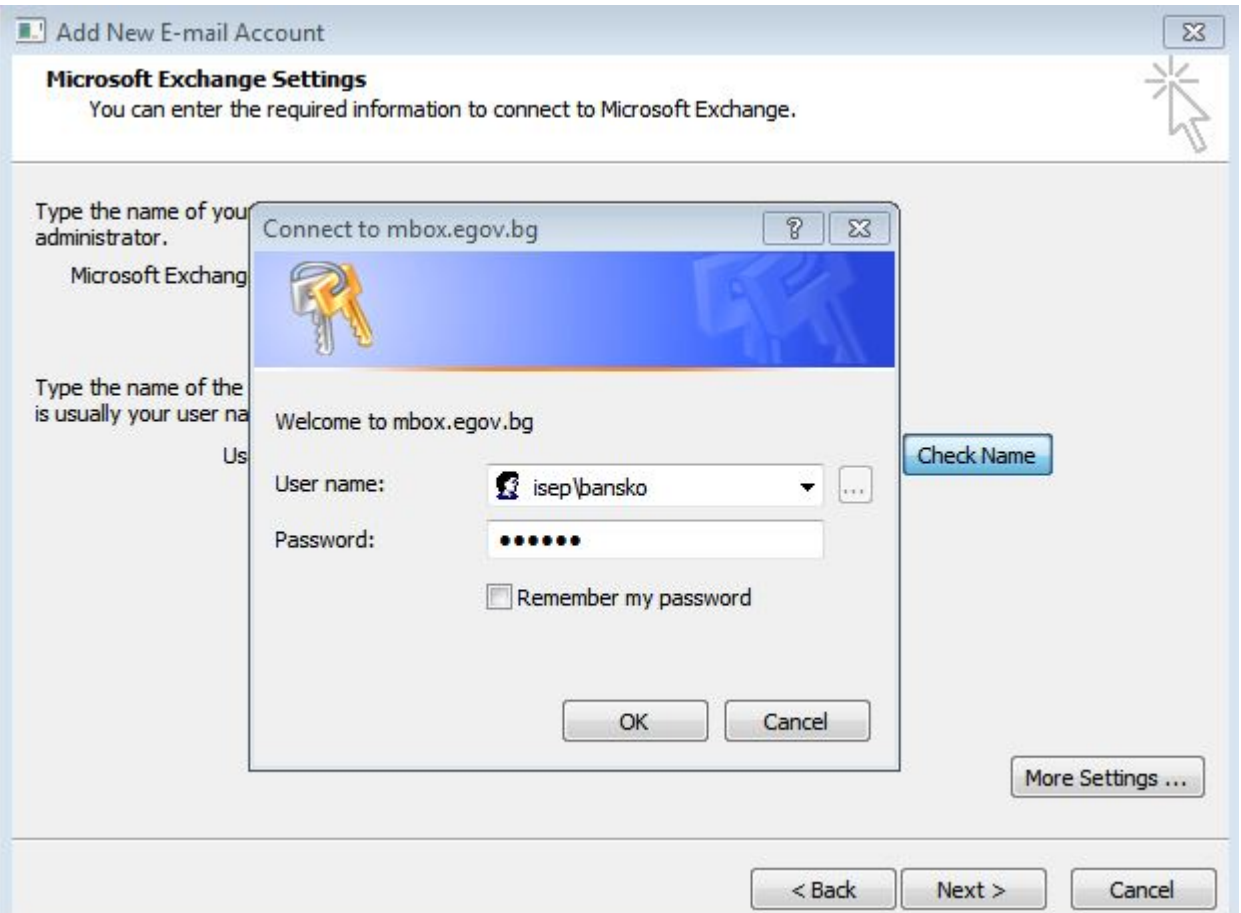

В полето **User name** се пише потребителското име във формата **isep\***username*

и се въвежда паролата

9. При правилна конфигурация, имената на сървъра и потребителя са подчертани.

## Натиска се бутон **Next**

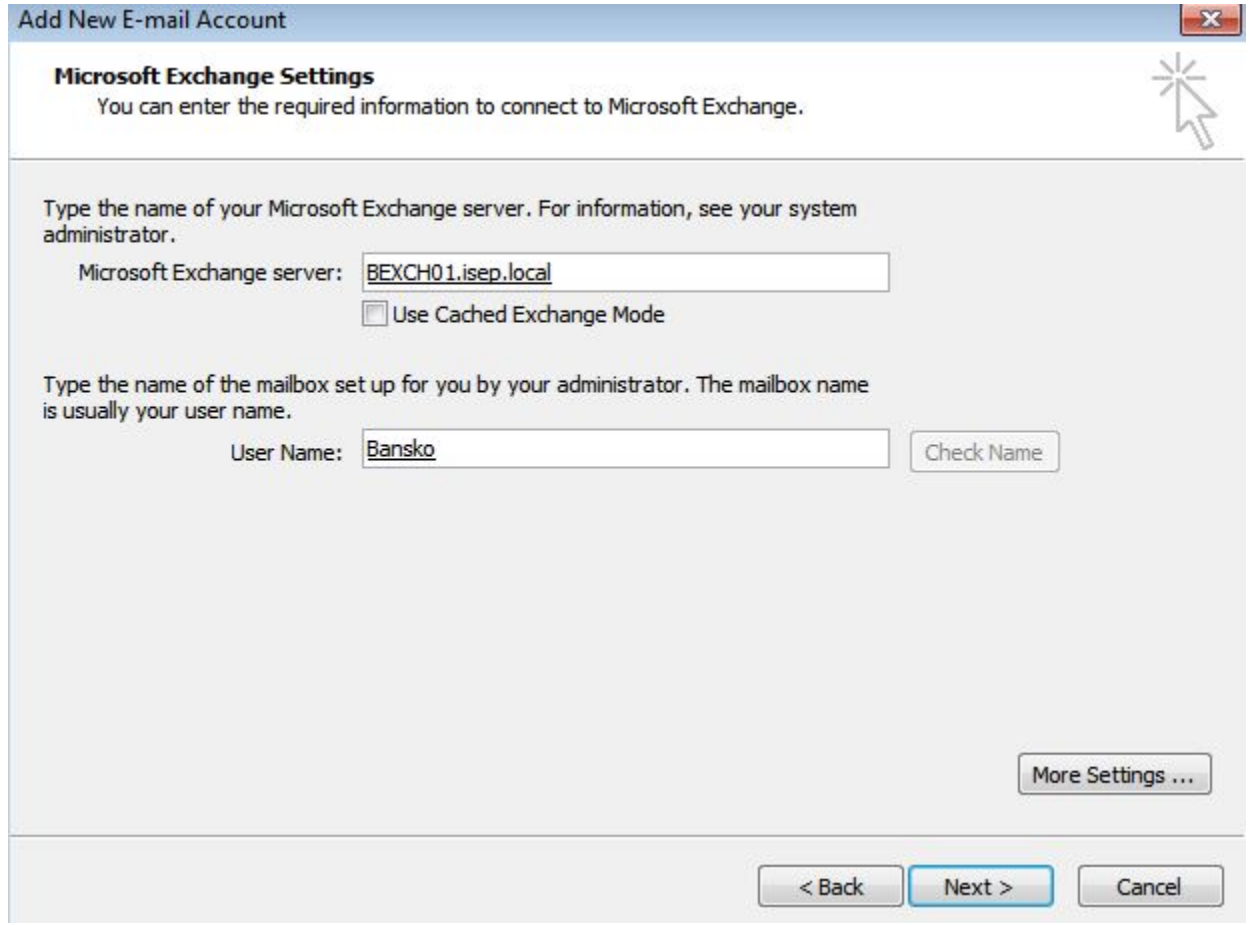

## 10. Натиска се бутон Finish

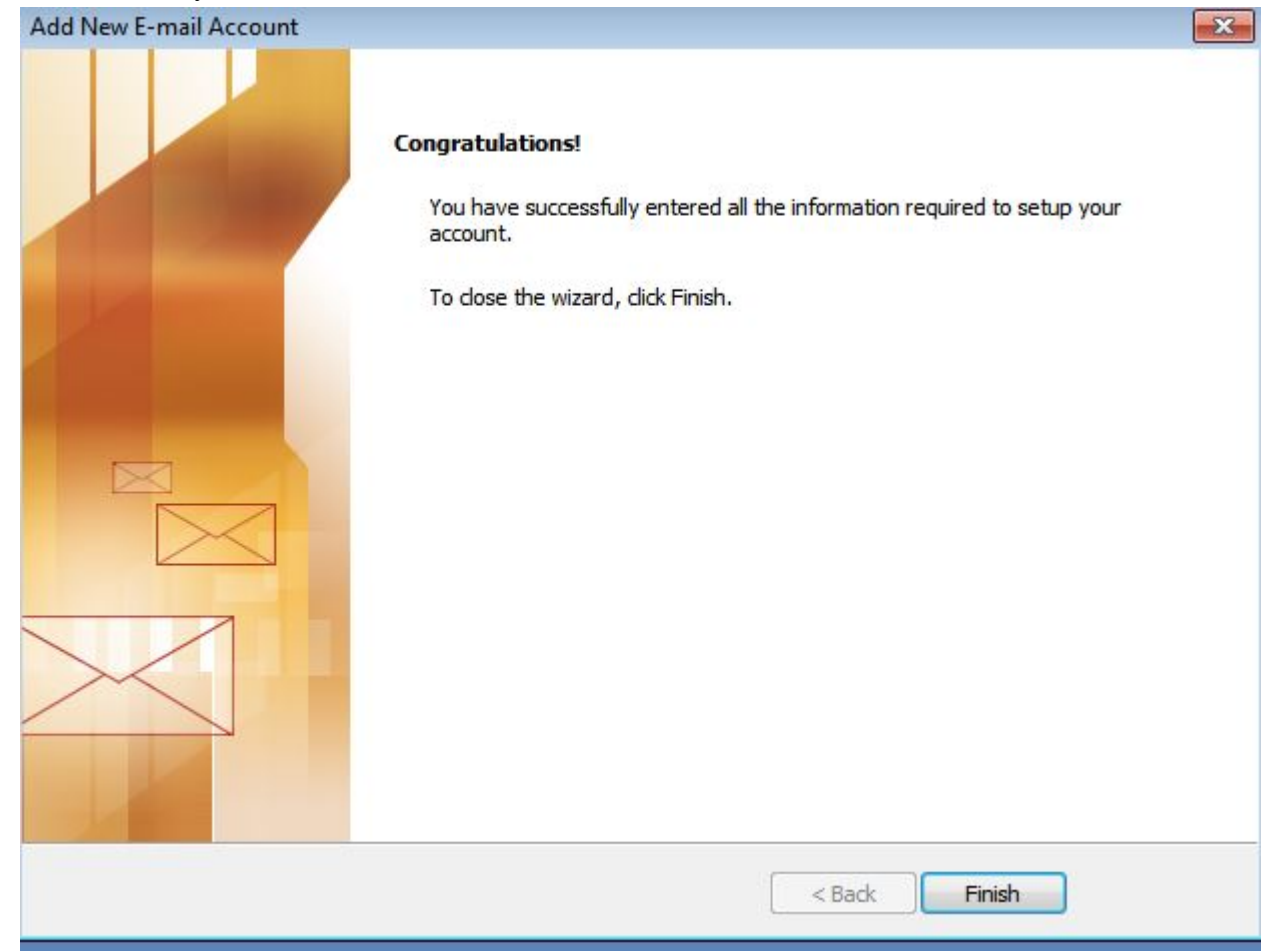

## 11. Стартира се Microsoft Outlook

В полето **User name** се пише потребителското име във формата **isep\***username*

В полето **Password** се пише паролата

Натиска се бутон **OK**

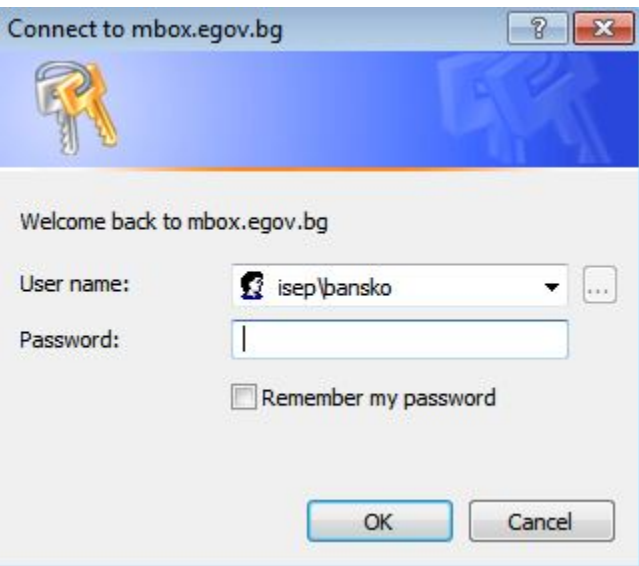